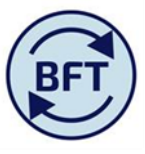

## **Case study 17: How to make both ytd and full year visible in the iLedger Analysis screen (I and E)**

## **By Diana Boxall and Lynn Hutton**

This is the default screen for the iLedger Analysis tab

Year total and ytd are selected separately using the context box at the right hand side of the screen. In this context if you select **Q2 ytd this means the actuals**

You can add comments here at any level of the hierarch, not just cost centre

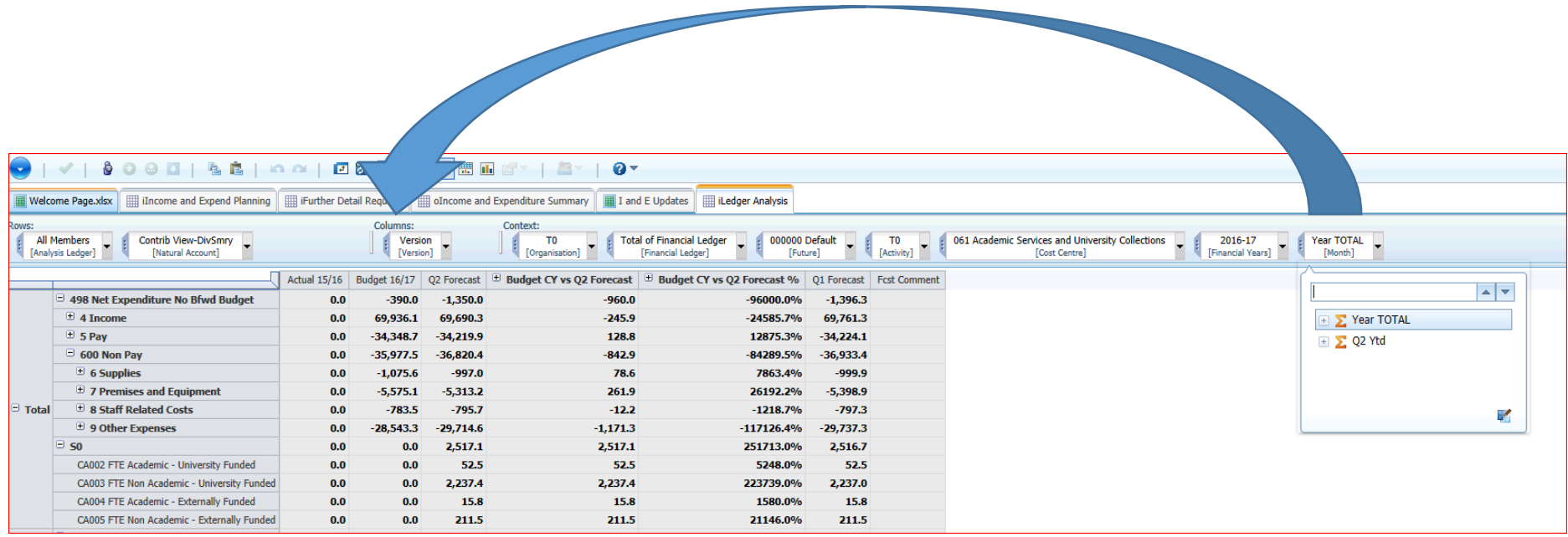

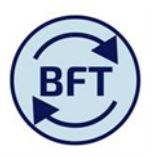

Drag the "Year TOTAL" box right across to be the first thing in the columns section. You will now have two boxes in the column section..

The first block of columns is for the full year, the second block for ytd (for Q2 this will equal the first six months).

Comments can be added for both sets of data at the same time.

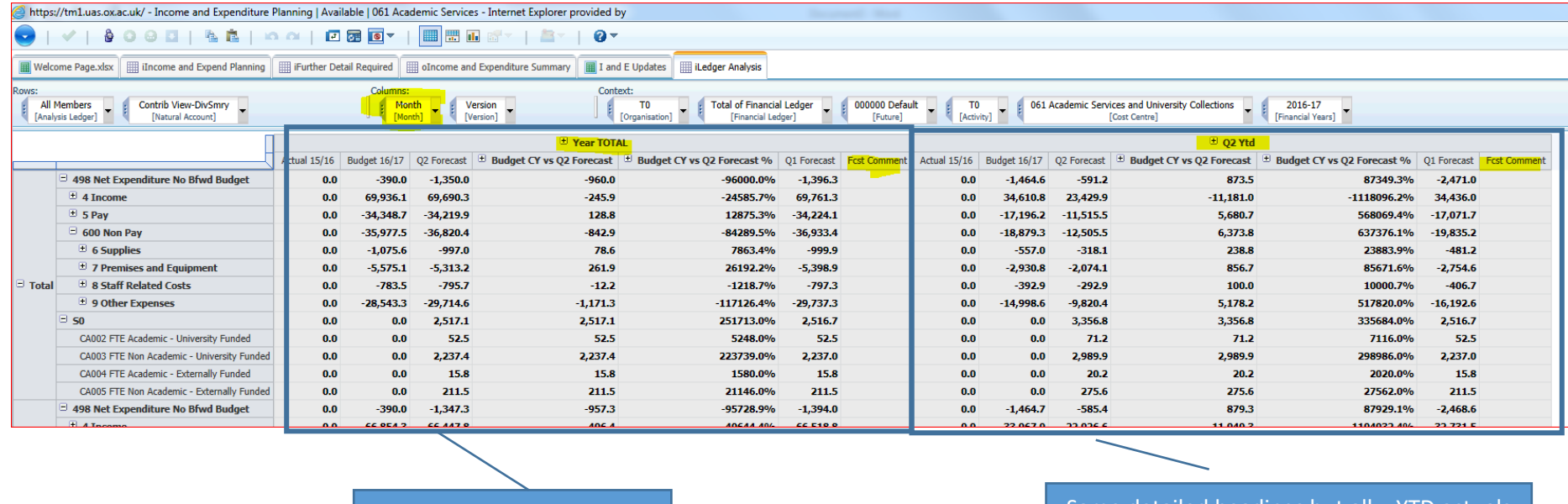

Full yr= 12 months Same detailed headings but all = YTD actuals -i.e. first 6 months for Q2 forecast, first 9 months if Q3 forecast etc.

You can't save this as a private subset, just remember the drag and drop of (Year total)

Note that from the default screen (NOT the re-arranged screen) you can use the excel macro to produce a smarter form of the report showing the comments on the full year (or YTD, but separately). To use Macro refer to the BFT formatting Add-in instructions document on the website.

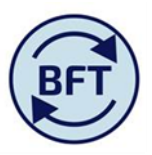

## Example of a report from iLedger Analysis where the excel macro has been used

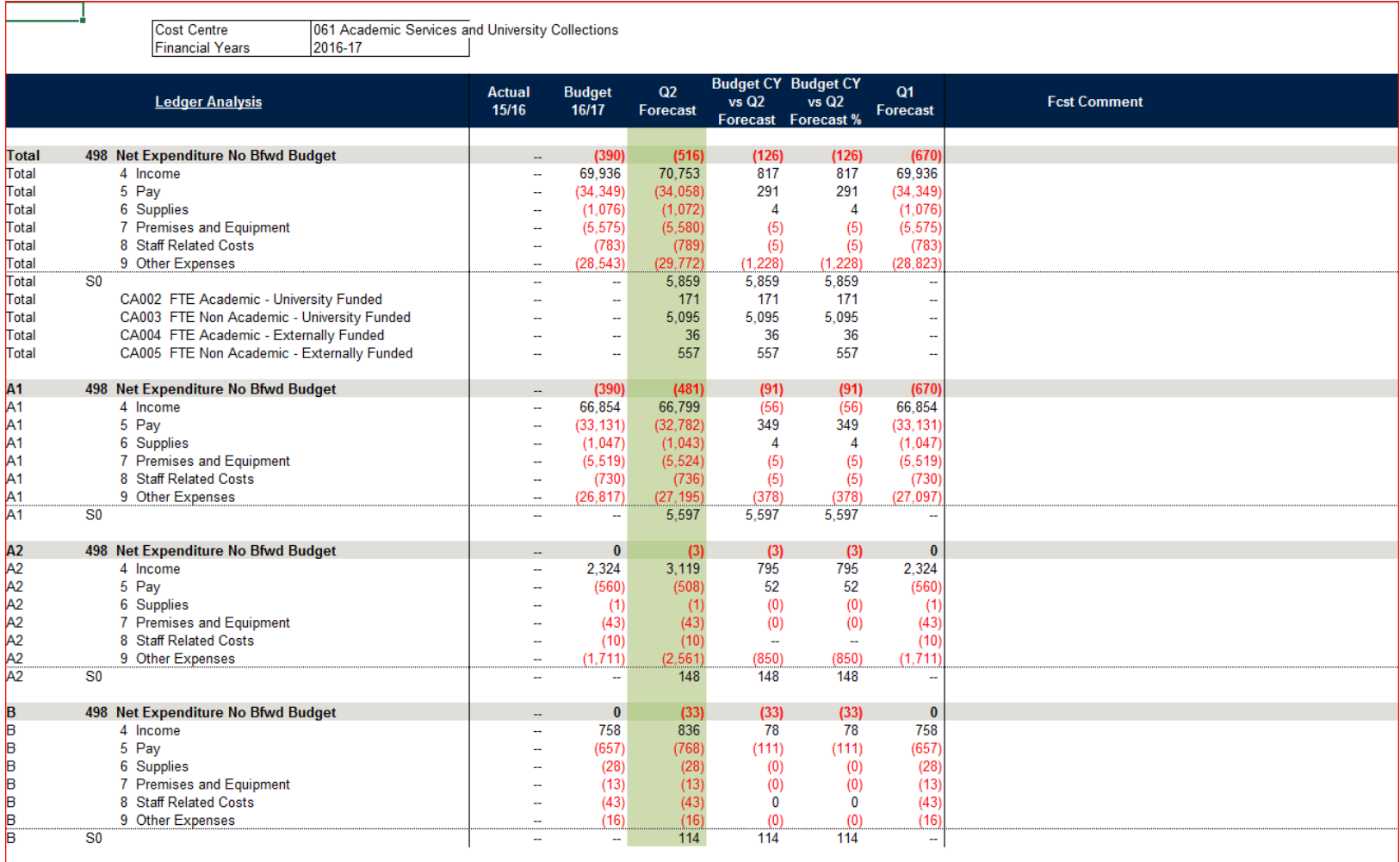